## paging the company of a series in the series and the t te skrive y profilem post tij kan de staat verken ook het het.<br>Gebeure

# **Compustar Drone connection to SKSNG modules**

Instructions for adding Compustar Drone to any SKSNG module.

## Written By: Noah Thatcher

## **INTRODUCTION**

Instructions for connecting Compustar Drone telematics module to any SKSNG SmartKey Starter® module:

SKSNG204D3, SKSNG204D4, SKSNG166D3, SKSNG166D4, SKSNG204D4T, SKSNG166D4T, SKSNG221D3, SKSNG907, SKSNG907RV, SKSNG447D4T

### **PARTS:**

[Compustar](https://www.midcityengineering.com/product/drone-compustar-smart-phone-control-dr-5400/) Drone (1)

This document was generated on 2022-01-24 09:06:55 AM (MST).

#### **Step 1 — Connect Drone to SKSNG module**

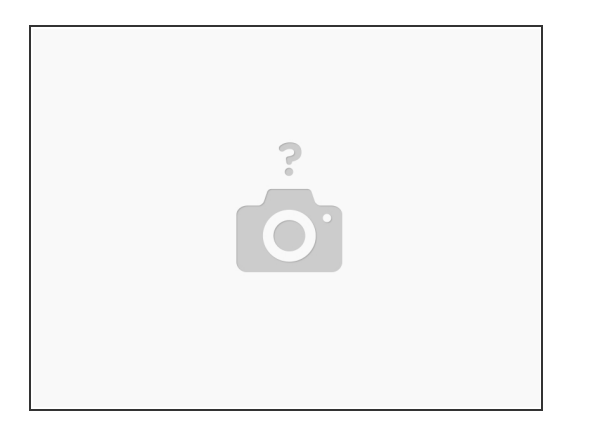

- The SKSNG (labeled SmartKey Starter®) module will have a black or gray 4 pin port labeled 'DRONE'  $\bullet$
- Connect the 4 pin plug from the Compustar Drone cable to the black or gray 4 pin plug on the SKSNG module.
- The cable must be plugged into the **gray** port on the Compustar Drone
- For the SKSNG907 & SKSNG907RV, there are two modules. The Drone connects to the module labeled 'SMARTKEY STARTER' to the port labeled 'DRONE'  $(i)$

This document was generated on 2022-01-24 09:06:55 AM (MST).

#### **Step 2 — Activate Drone mobile**

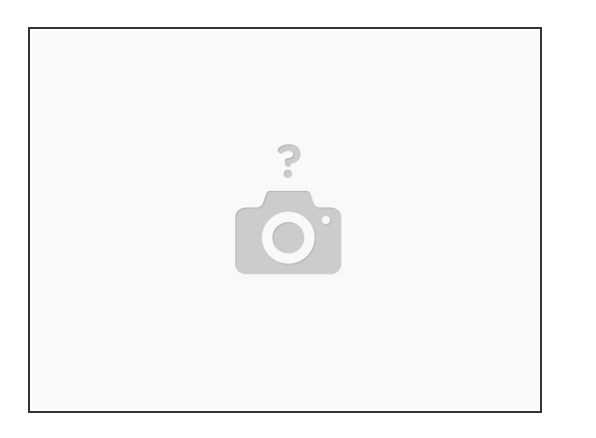

 $\widehat{I}$  For all Compustar dealers, follow normal Drone activation protocol.

- For end-users or installers that are not Compustar dealers, download the application 'Drone Mobile' from the App Store on your phone. Any Drone module purchased from Mid City Engineering will be dealer activated and ready to be registered using the mobile application  $\bullet$
- Open Drone mobile app and select 'REGISTER'
- Enter serial number when prompted
- Enter end-user information for account setup (whoever is going to be the account holder)

#### **Step 3 — Test operation from phone**

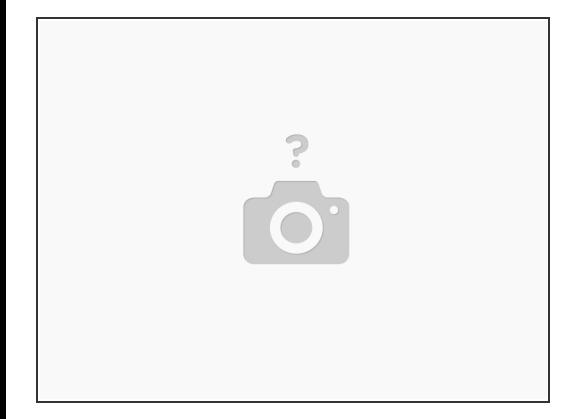

- Test remote start / stop, lock / unlock from Drone mobile application
- Confirm operation and 2-way communication

This document was generated on 2022-01-24 09:06:55 AM (MST).